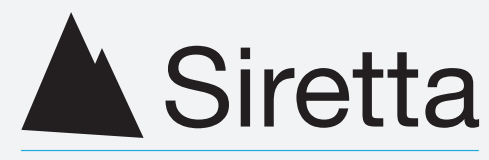

## **Inspired Wireless M2M Technology**

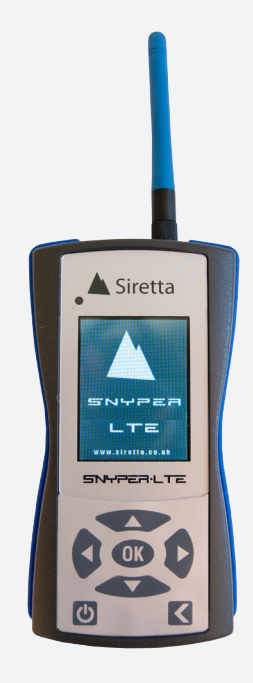

# SNYPER-LTE

Cellular Signal and Network Analyser

Quick Start Guide

Rev 1.2

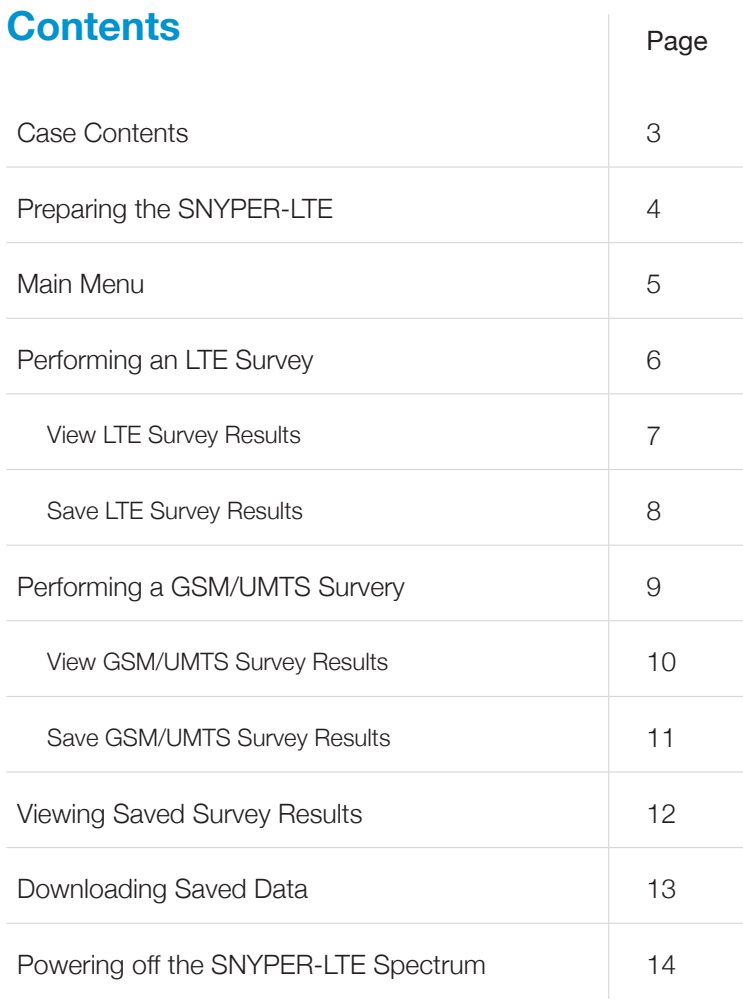

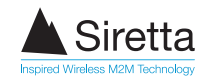

# **Case Contents**

Unpack the case contents to begin using your SNYPER-LTE signal strength tester.

- SNYPER-LTE signal and network analyser
- 2 Multi region power supply
- 3) Blue antenna General purpose LTE(4G), UMTS(3G) & GPRS(2G) coverage
- Silver antenna For LTE 2600MHz only 4
- 5 USB cable
- 6 In car charger
- Hard carrying case 7
- 8

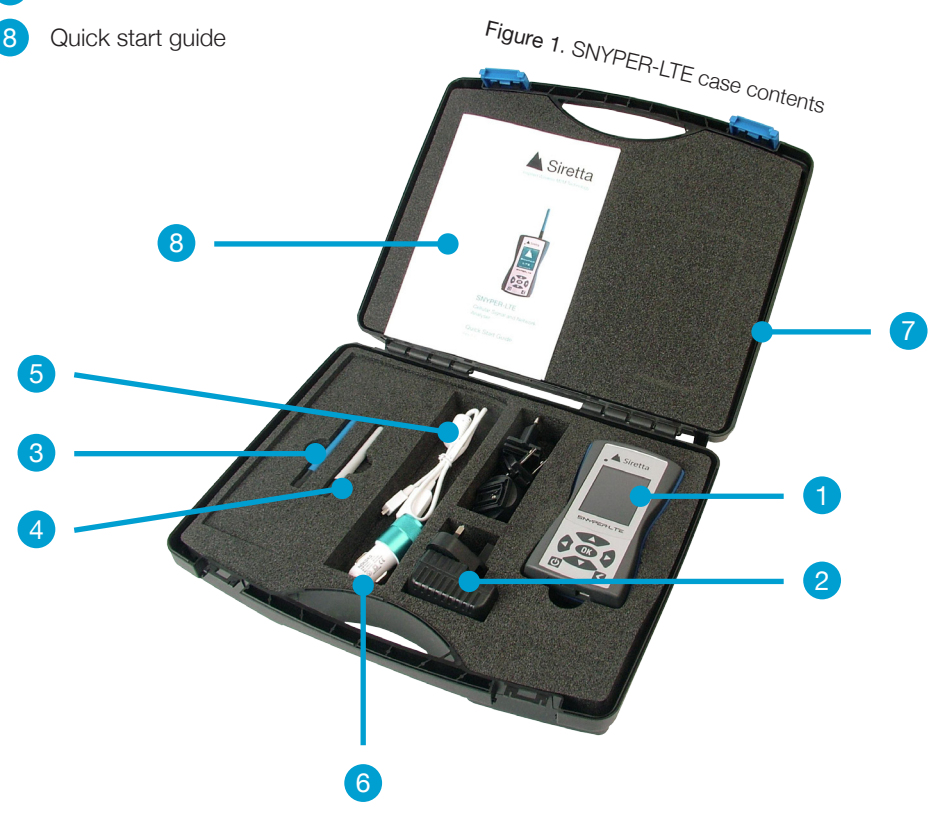

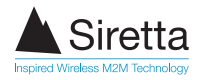

# **Preparing the SNYPER-LTE**

- Select and attach the antenna required for the network you will be surveying (Blue antenna - 2/3/4G / Silver antenna - 2600MHz). Screw the antenna onto the SNYPER-LTE by turning clockwise until the antenna is firmly connected. 1
- 2. This device requires an active 4G enabled SIM when performing surveys on all LTE, UMTS and GSM networks. Insert SIM card as show below. 2
- 3. The SNYPER-LTE needs to be charged using the mains adaptor for 6 8 hours before initial use. 3
- Power on the SNYPER-LTE by pressing and holding the power button. See figure 3 for power on screen.  $\boxed{4}$

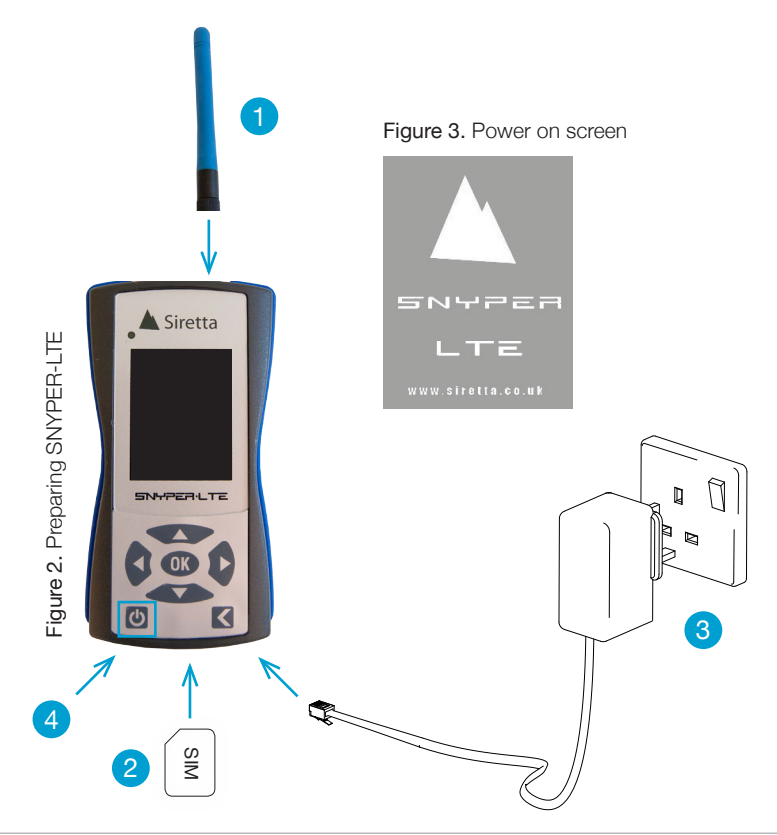

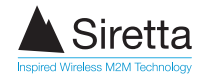

# **Main Menu**

The main menu will be displayed when the SNYPER-LTE has successfully powered on. The main menu has 7 menus (as shown below in figure 4), these can be selected using the UP/DOWN buttons. Once the chosen menu is highlighted, click the OK button. Press the BACK button to return to the main menu.

Figure 4. 'Main Menu' screen

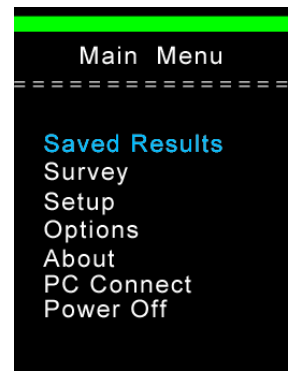

### **Saved Results**

**Saved Results: Reviews previously saved survey.** 

#### **Survey**

**Survey:** Used to perform a new survey.

#### Setup

**Setup:** Basic setups of the SNYPER-LTE. (Brightness / Auto Off / Delay / CRG Rate / Text / HTML)

#### **Options**

**Options:** User options for the SNYPER-LTE. (Standard / Factory Reset)

### About

**About:** Displays information about the SNYPER-LTE. (Version / Settings)

## **PC Connect**

**PC Connect:** Download of data to PC.

### **Power Off**

**Power Off:** Powers off the SNYPER-LTE.

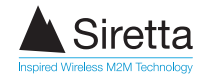

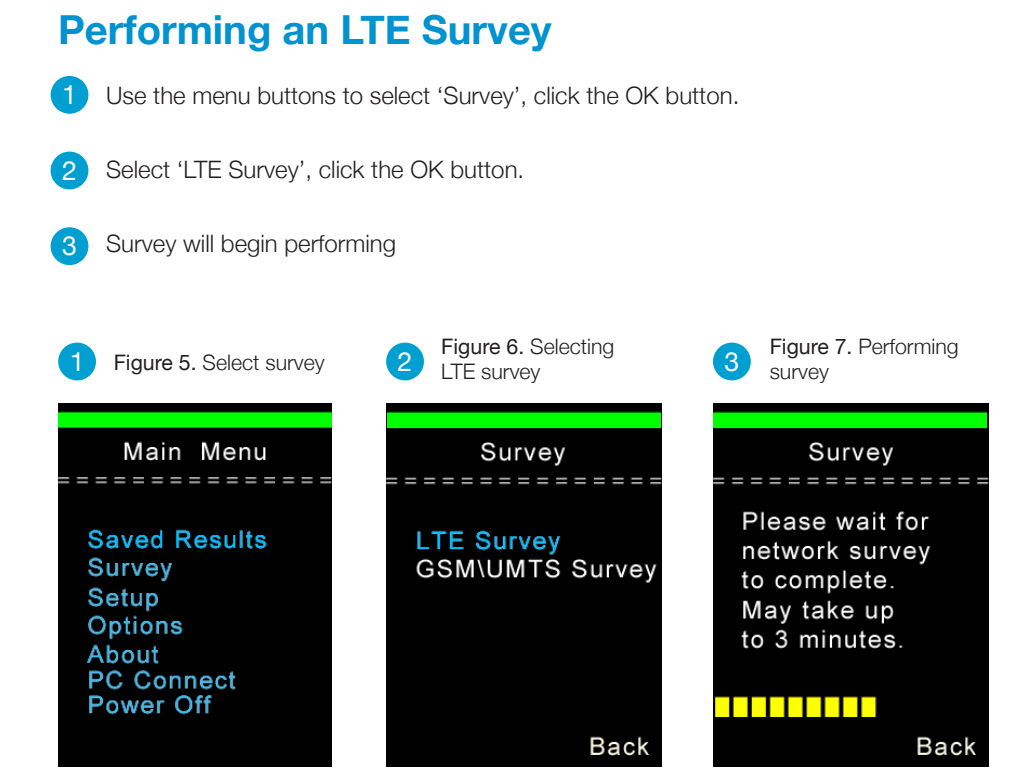

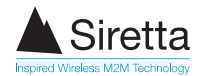

## **View LTE Survey Results**

After the LTE survey has finished performing, a summary of all LTE results will be displayed (as shown in figure 8). Using the menu buttons, select the network results you wish to view. Press OK (see figure 9 for network results).

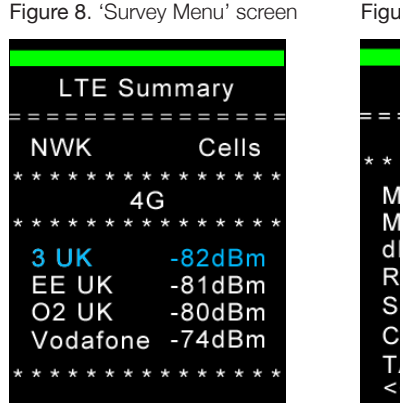

Figure 9. LTE results

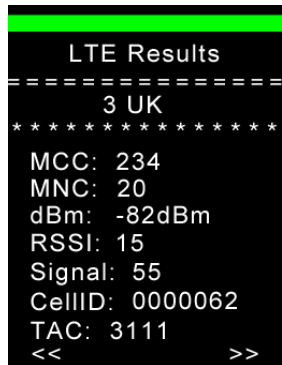

**NOTE:** See 'SNYPER-LTE - User Manual' if you require more information on interpreting survey results.

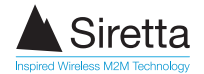

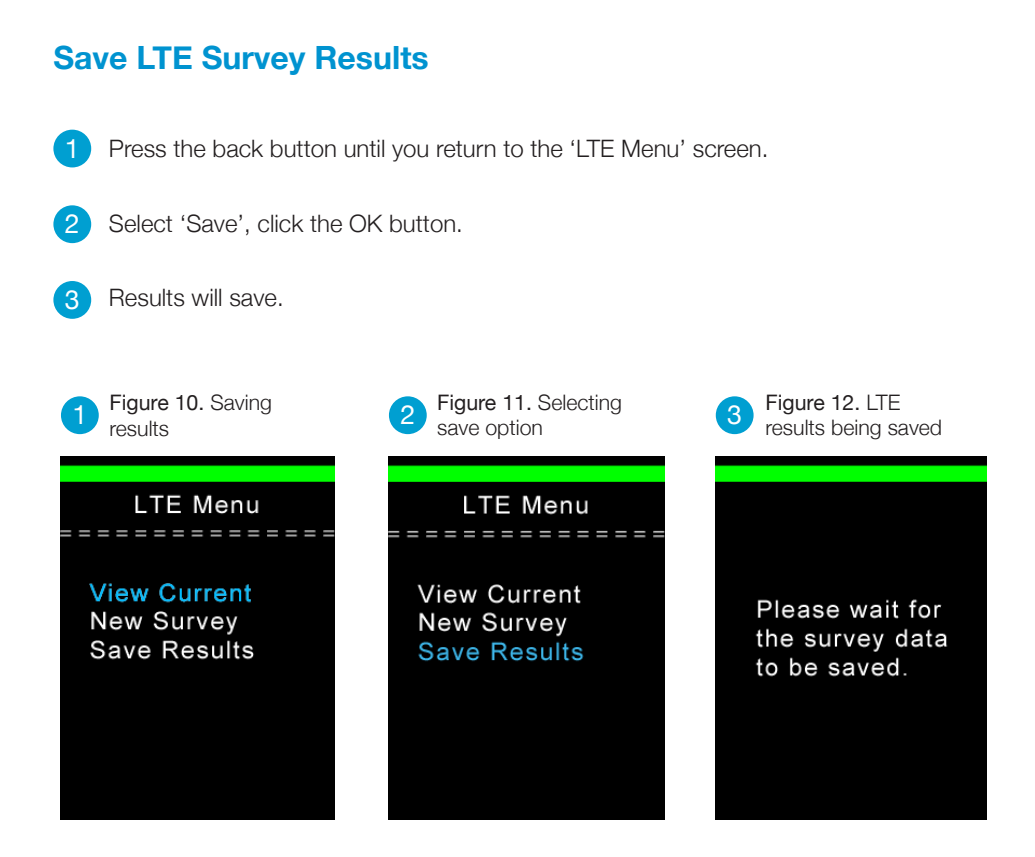

**NOTE:** The SNYPER-LTE can store 1 LTE survey.

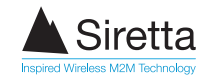

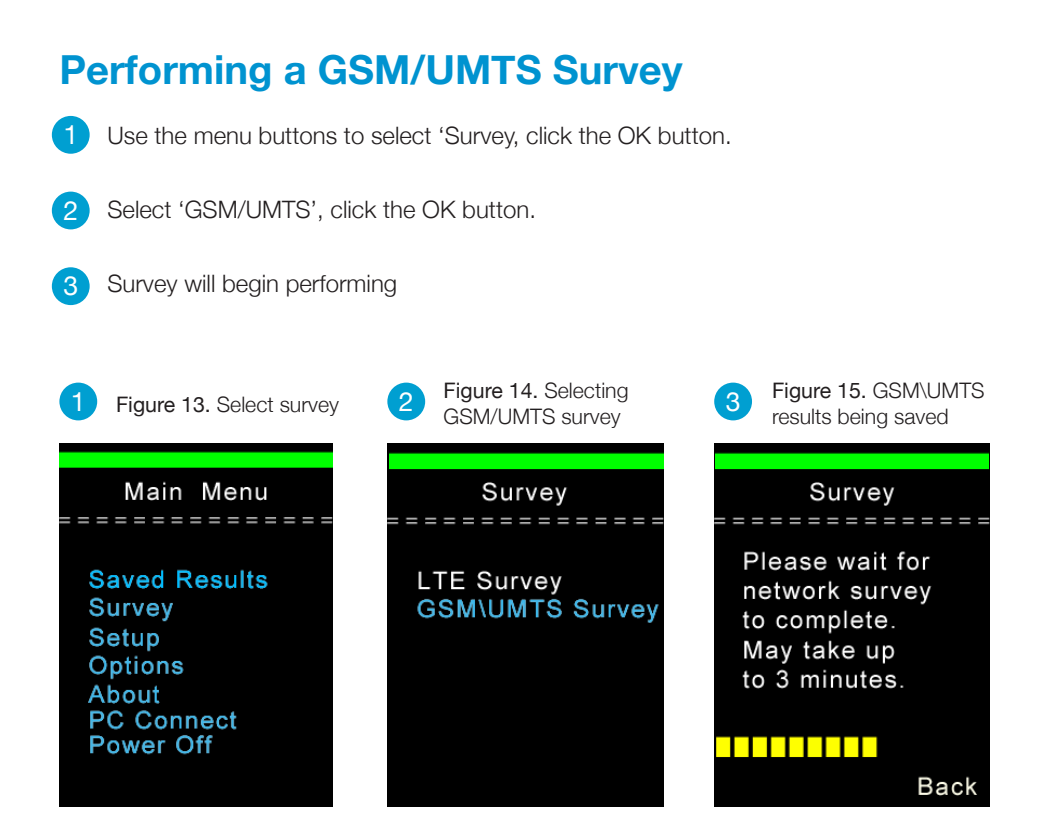

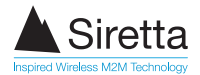

## **View GSM/UMTS Survey Results**

After the survey has finished performing, the 'Survey Menu' will be displayed (as shown in figure 16). Use the menu buttons to select the results you wish to view. Press OK.

Figure 16. 'Survey Menu' screen

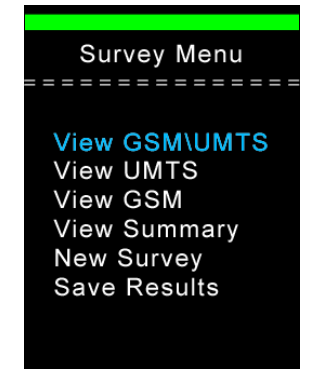

### **View GSM\UMTS**

**GSM & UMTS:** Displays GSM & UMTS survey results.

### **View UMTS**

**UMTS:** Displays UMTS survey results.

### **View GSM**

**GSM:** Displays GSM survey results.

### **View Summary**

**Summary:** Displays an overview of all networks and number of base stations for given signal strength.

### **New Survey**

**New Survey:** Performs a new network survey.

### **Save Results**

**Save:** Saves the results of the performed survey.

Figure 17. GSM results Figure 18. GSM/UMTS summary Figure 19. Saving data

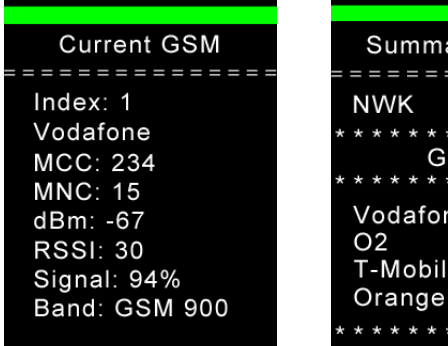

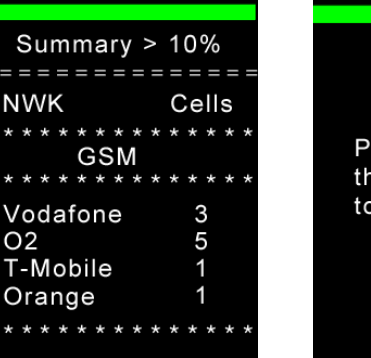

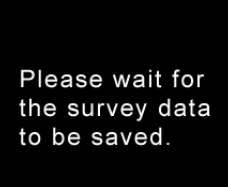

**NOTE:** See 'SNYPER-LTE - User Manual' if you require more information on interpreting survey results.

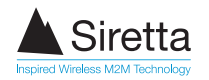

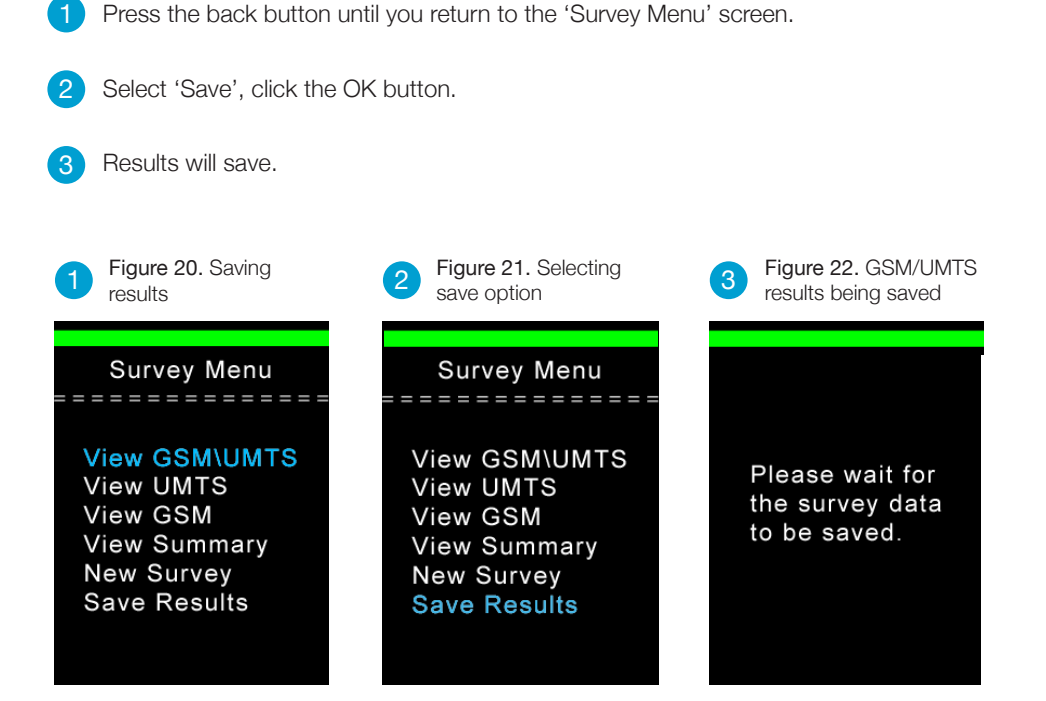

**Save GSM/UMTS Survey Results**

**NOTE:** The SNYPER-LTE can store 1 combined GSM & UMTS survey from any one location, network permitting.

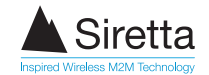

# **Viewing Saved Results**

1. Use the menu buttons to select 'Saved Results', click the OK button.

Select 'LTE Survey' or 'GSM/UMTS Survey', click the OK button.

Use the menu buttons to select the saved results you wish to view, click 'View'.  $^{\circ}$ 3

### **LTE Results**

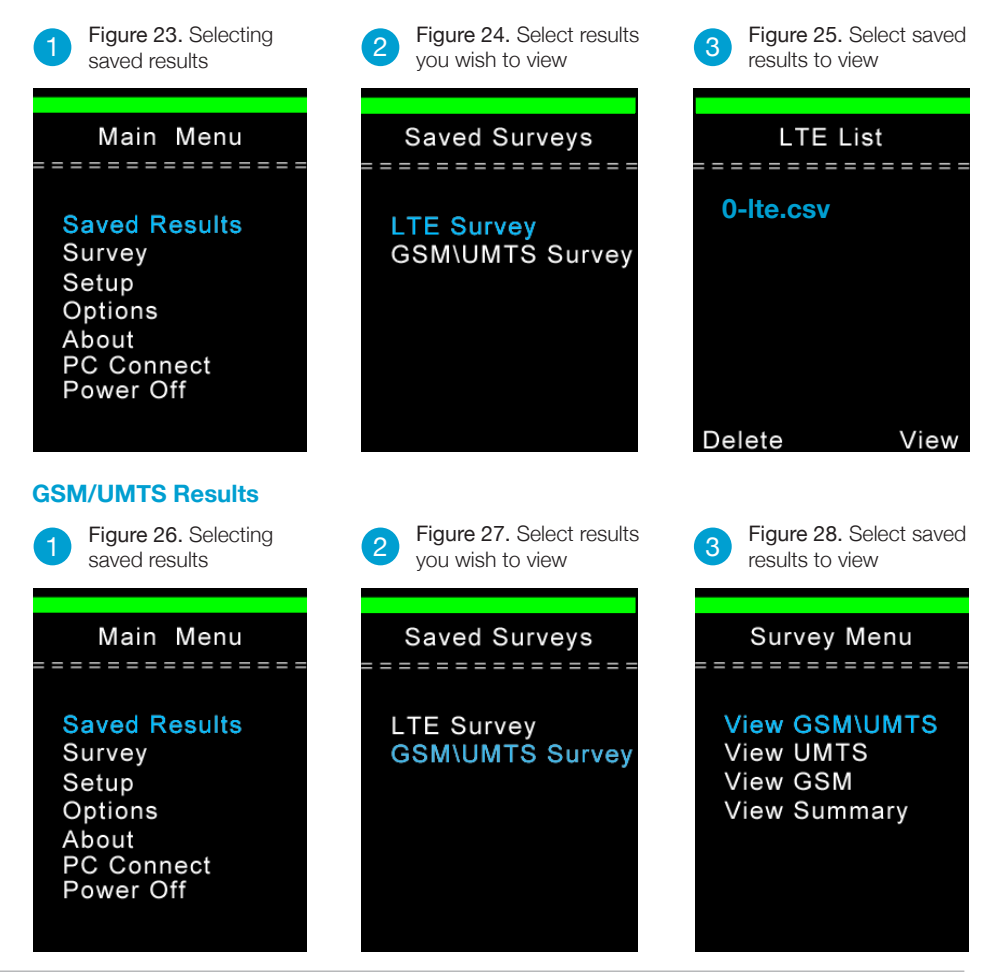

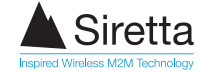

# **Downloading Saved Data**

1 Connect supplied USB cable to the SNYPER-LTE and PC.

2. From the SNYPER-LTE 'Main Menu' select 'PC Connect' and 'Enable'. From the PC select 'Open Folder to View Files' and open saved files (copy files to hard drive as required).  $\mathcal{L}$ 

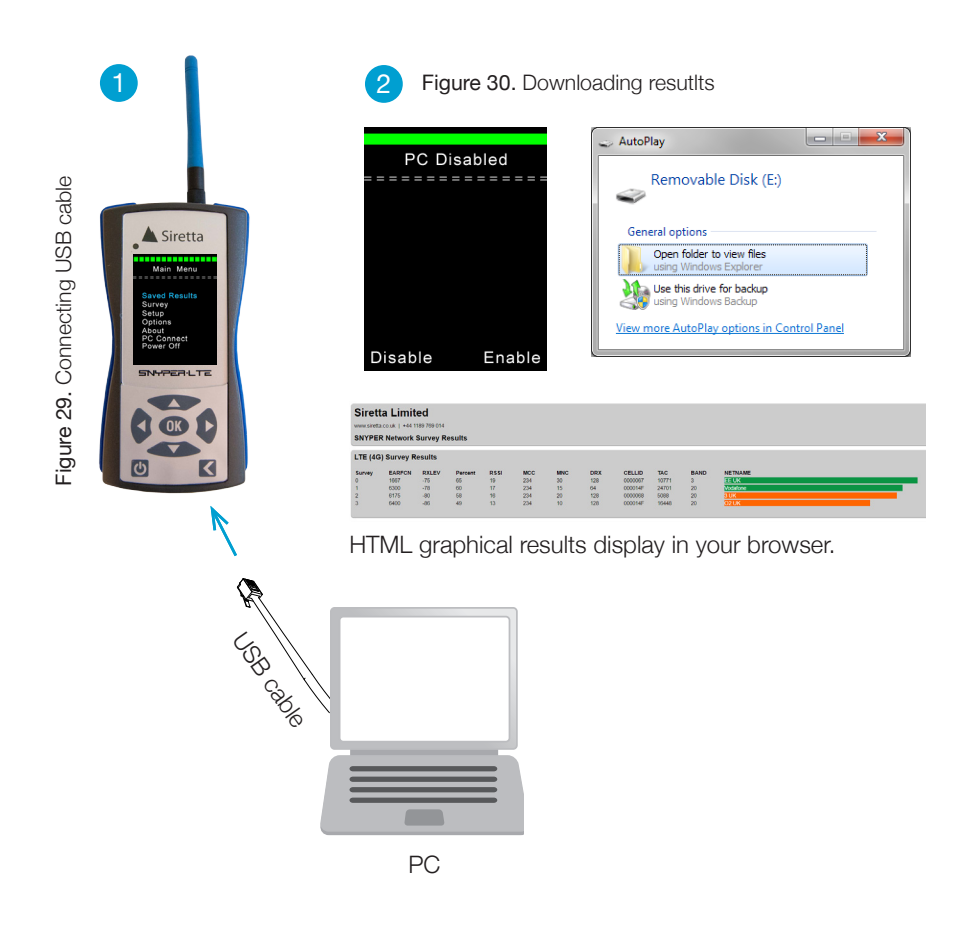

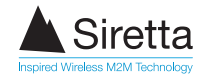

# **Powering Off the SNYPER-LTE**

After use, remember to power off the SNYPER-LTE. This can be done by:

- » Selecting the 'Power Off' option from the main menu. The SNYPER-LTE will display a power off message.
- » Press and hold the ON/OFF button on the SNYPER-LTE for >2 seconds. The SNYPER-LTE will display a power off message.

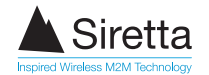

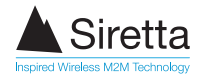

# **Further Information**

Full user guide for the SNYPER-LTE can be downloaded from the Siretta website. www.siretta.co.uk/snyper-lte

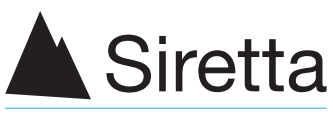

**Inspired Wireless M2M Technology** 

sales +44 (0)118 976 9014 fax +44 (0)118 976 9020 accounts +44 (0)118 976 9069 email info@siretta.co.uk

#### www.siretta.co.uk

Basingstoke Road Spencers Wood Reading Berkshire RG7 1PW United Kingdom

Company No. 08405712 VAT Registration No. GB163 04 0349

A member of the Olancha Group Ltd

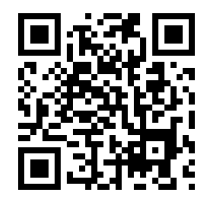